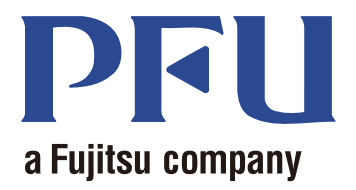

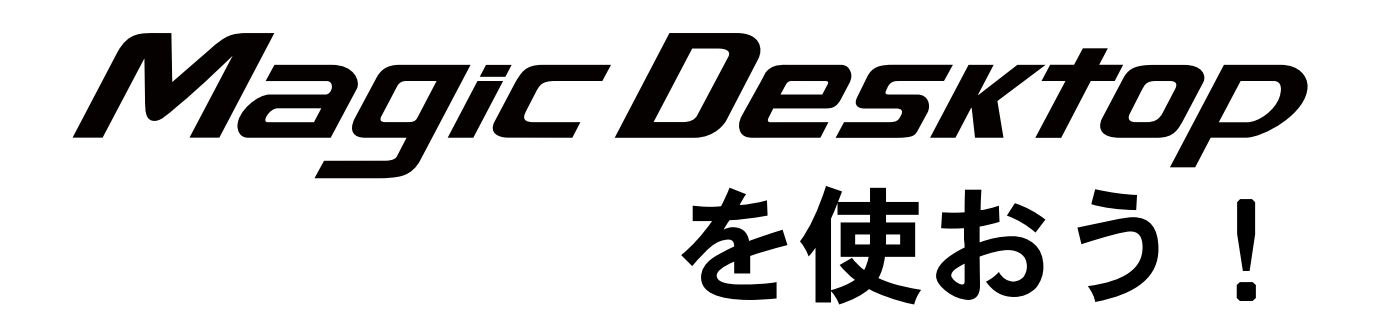

本書では、Magic Desktop の使い方全般について説明しています。

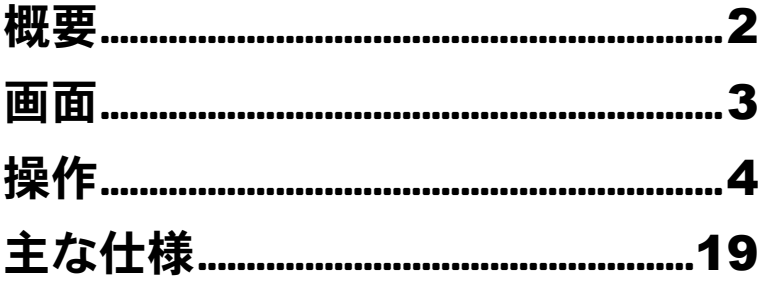

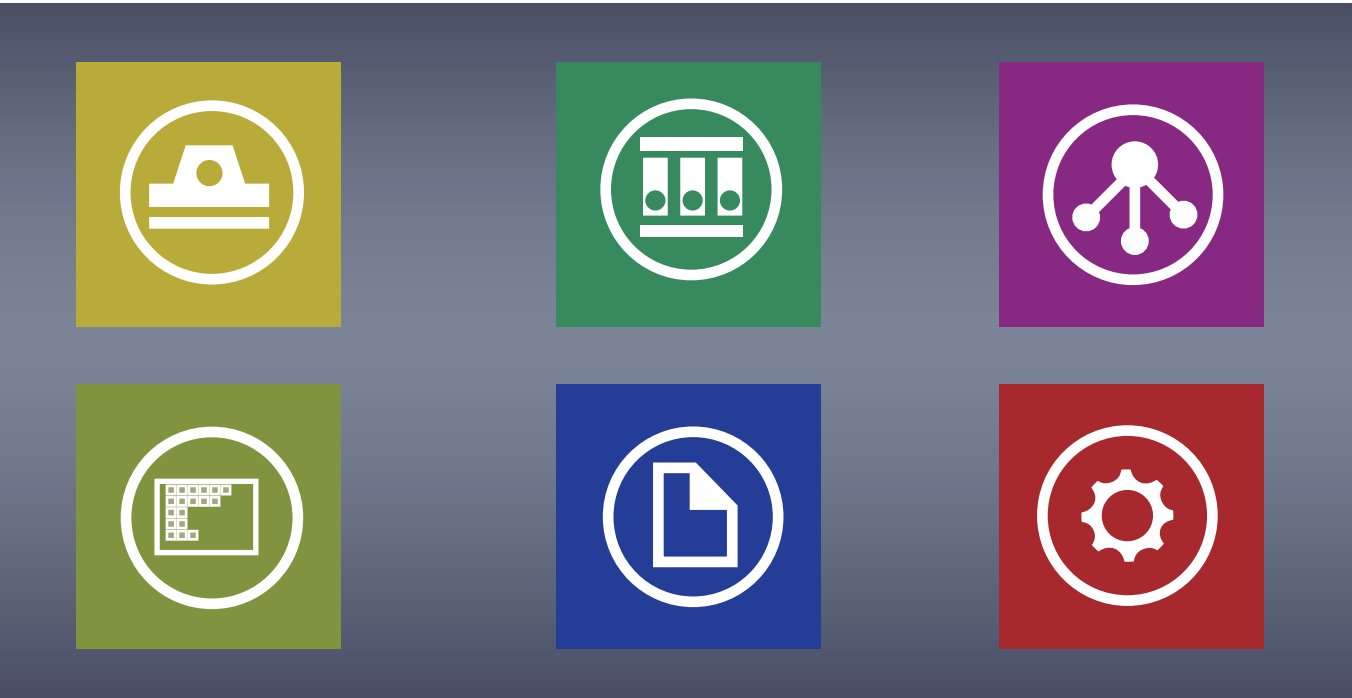

C PFU LIMITED 2013

# <span id="page-1-0"></span>Magic Desktop とは

Magic Desktop **は、モバイル&クラウド時代の情報整理のためのソフトウェアです。以下のデータを 仕事やプライベートなどのグループ単位に関連付けて整理できます。**

- ScanSnap**(**\*1**)で読み取ったデータ**
- iPad / iPhone / iPod touch **または** Android **端末(以降、モバイル機器)で作成したメモや画像**

• Word**、**Excel**、および** PowerPoint **で作成した文書(以降、**Office **文書)や** PDF**、画像**

**また、**Facebook**(**\*2**)と連携し、デスクトップ上でコミュニケーションを取りながら文書を整理で きます。完成した文書は、**Rack2-Filer Smart**(**\*3**)へ保管できます。**

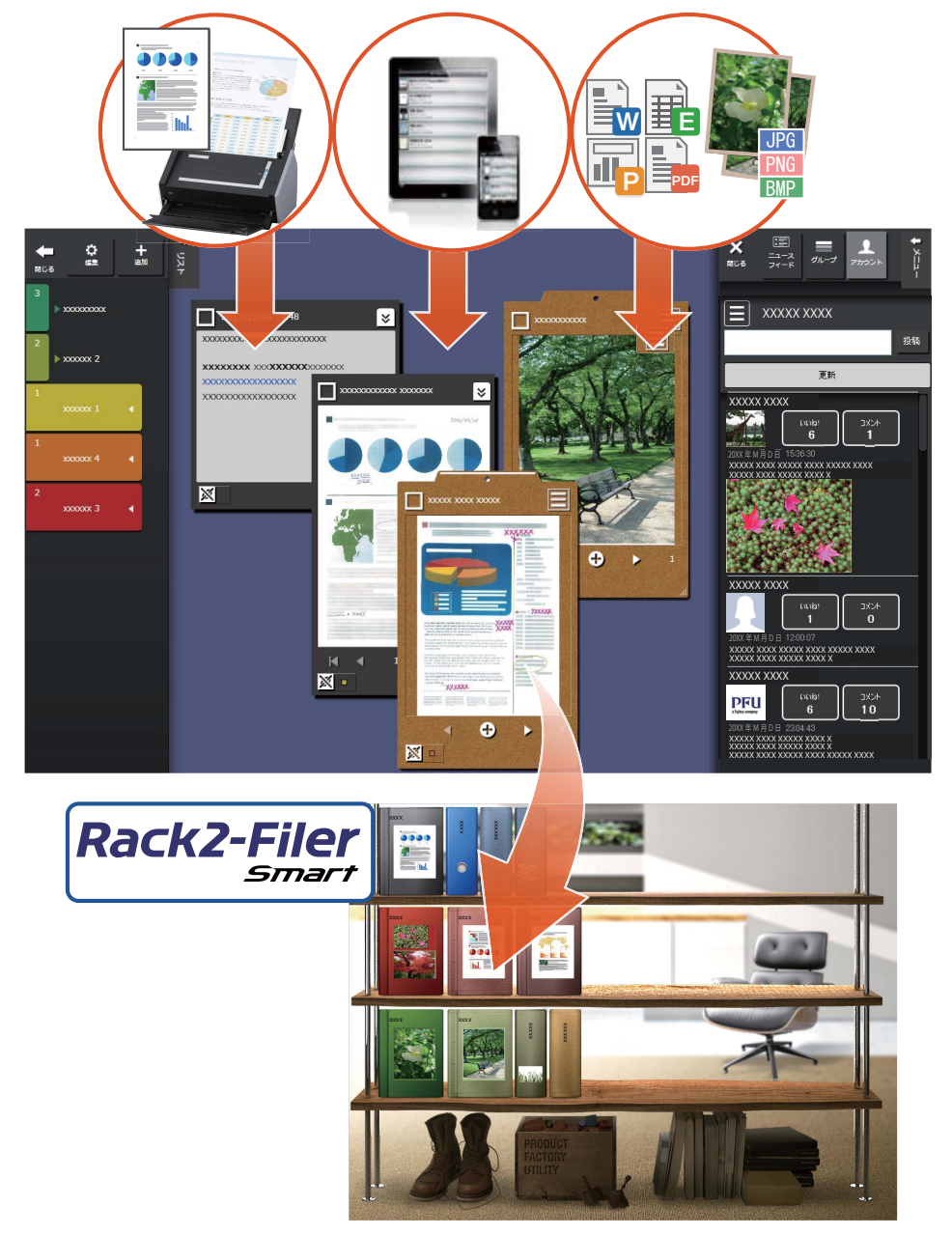

- \*1: ScanSnap **は、多様な紙文書を容易に電子化する、ワークグループおよび個人向けドキュメント スキャナです。**
- \*2: Magic Desktop **に表示できるソーシャルネットワーキングサービスは、**Facebook **のみです。**
- \*3: Rack2-Filer Smart **は、紙と電子の情報を一元的に管理できる、ドキュメントファイリングソフ トウェアです。別途インストールが必要です。**

# <span id="page-2-0"></span>Magic Desktop の画面

Magic Desktop **の画面について説明します。**

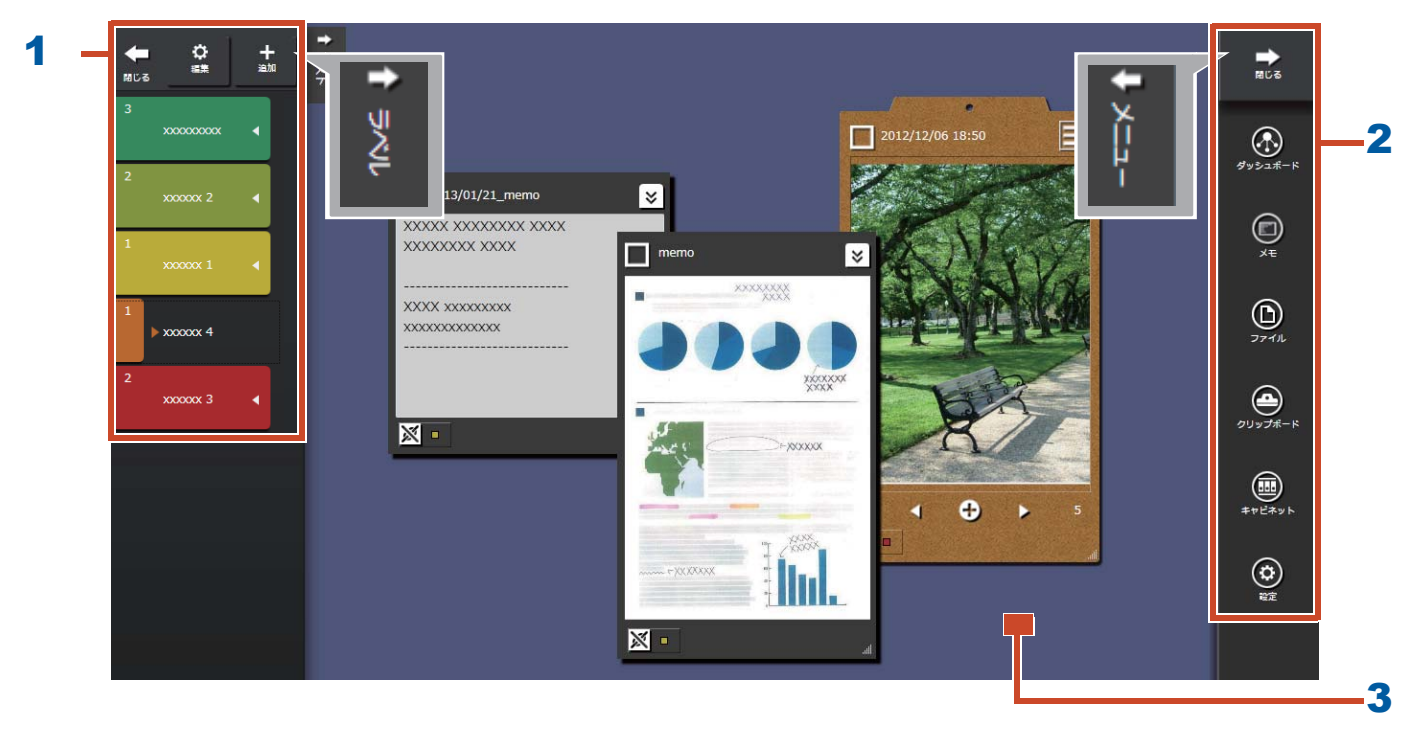

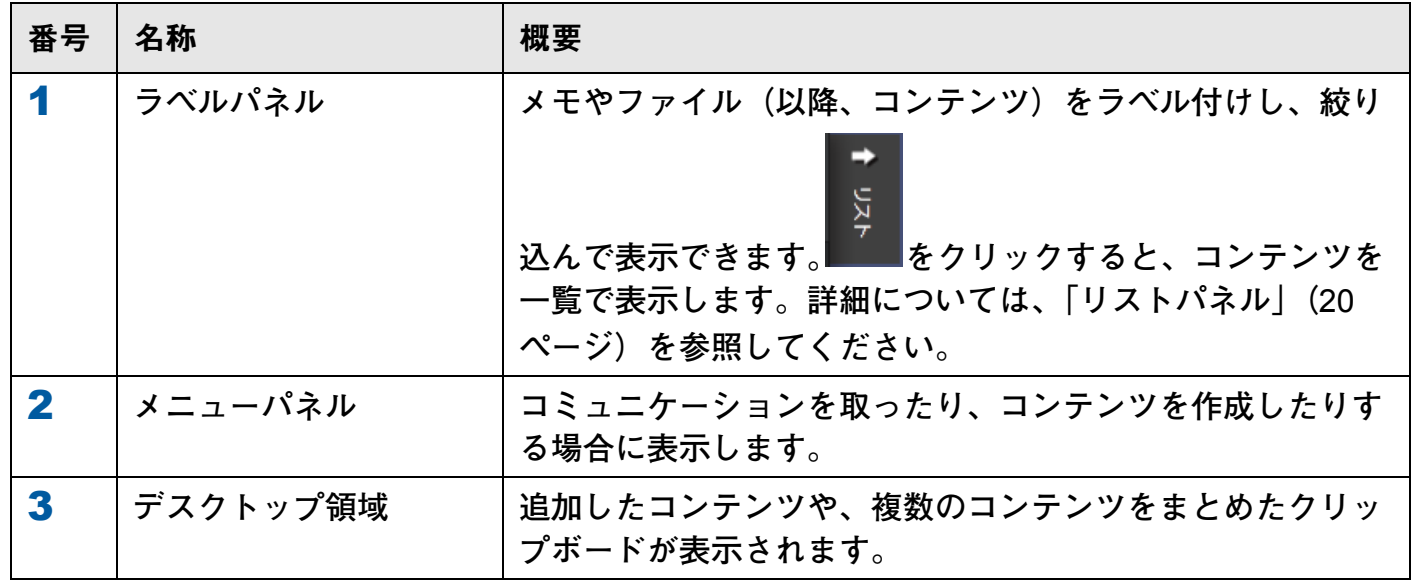

**その他の画面については[、「画面」\(](#page-19-0)**20 **ページ)を参照してください。**

# <span id="page-3-0"></span>さぁ、使いましょう!

# **1.** ラベルを作成し ます

**業務のプロジェクトや作業別で使い分けるラベ ルを作成します。**

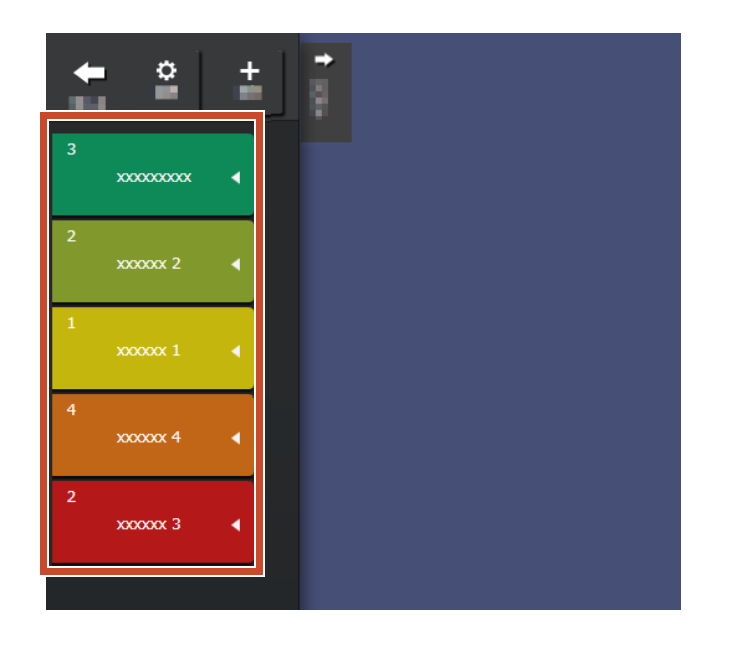

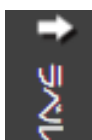

- **1.**画面左上の を ク リ ッ ク し 、 を ク リ ッ ク し ます。
- 
- 2.ラベル名と色を設定します。

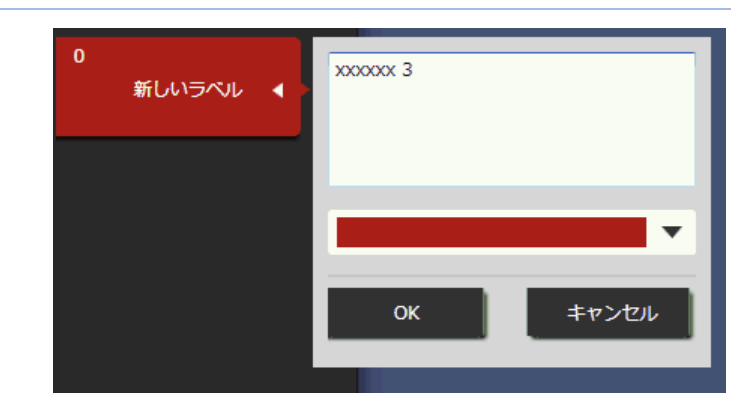

# **2.** 取 り込みます

## ●ScanSnap から紙を読み取ります

ScanSnap **で読み取ったデータを取り込みます。** Magic Desktop **と連携できるスキャナについて は[、「動作環境」\(](#page-17-0)**18 **ページ)を参照してくださ い。**

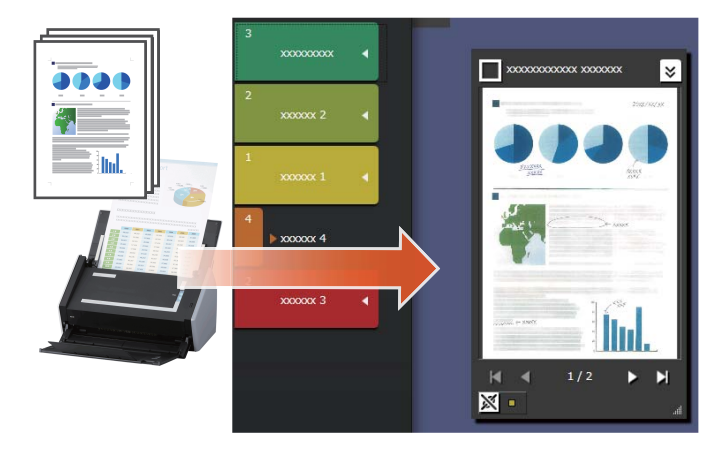

**1.**Magic Desktop を最前面に表示し ます。

2.ScanSnap に紙をセットし、Scan ボタンを押 します。

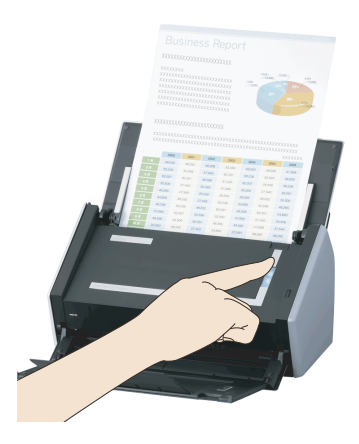

#### 備者 : 紙を読み取ったときに

Windows® **のファイアウォールにより、**[Windows **のセキュリティの重要な警告** ] **画面が表示さ れることがあります。この場合、**[ **アクセスを許可する** ] **ボタンや** [ **ブロックを解除する** ] **ボタ ンをクリックしてください。プログラムの名前は「**Scan to Magic Desktop**」です。**

## ●モバイル機器で撮影した写真やメモを取り込みます

**モバイル機器から写真やメモを取り込みます。** Magic Desktop **と連携できるモバイル機器につ いては[、「動作環境」\(](#page-17-0)**18 **ページ)を参照してく ださい。**

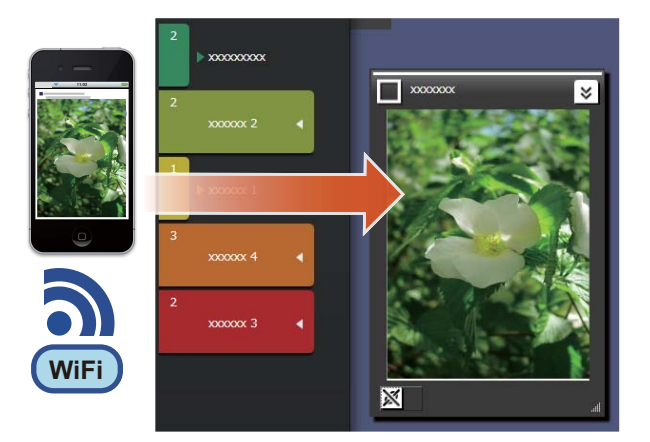

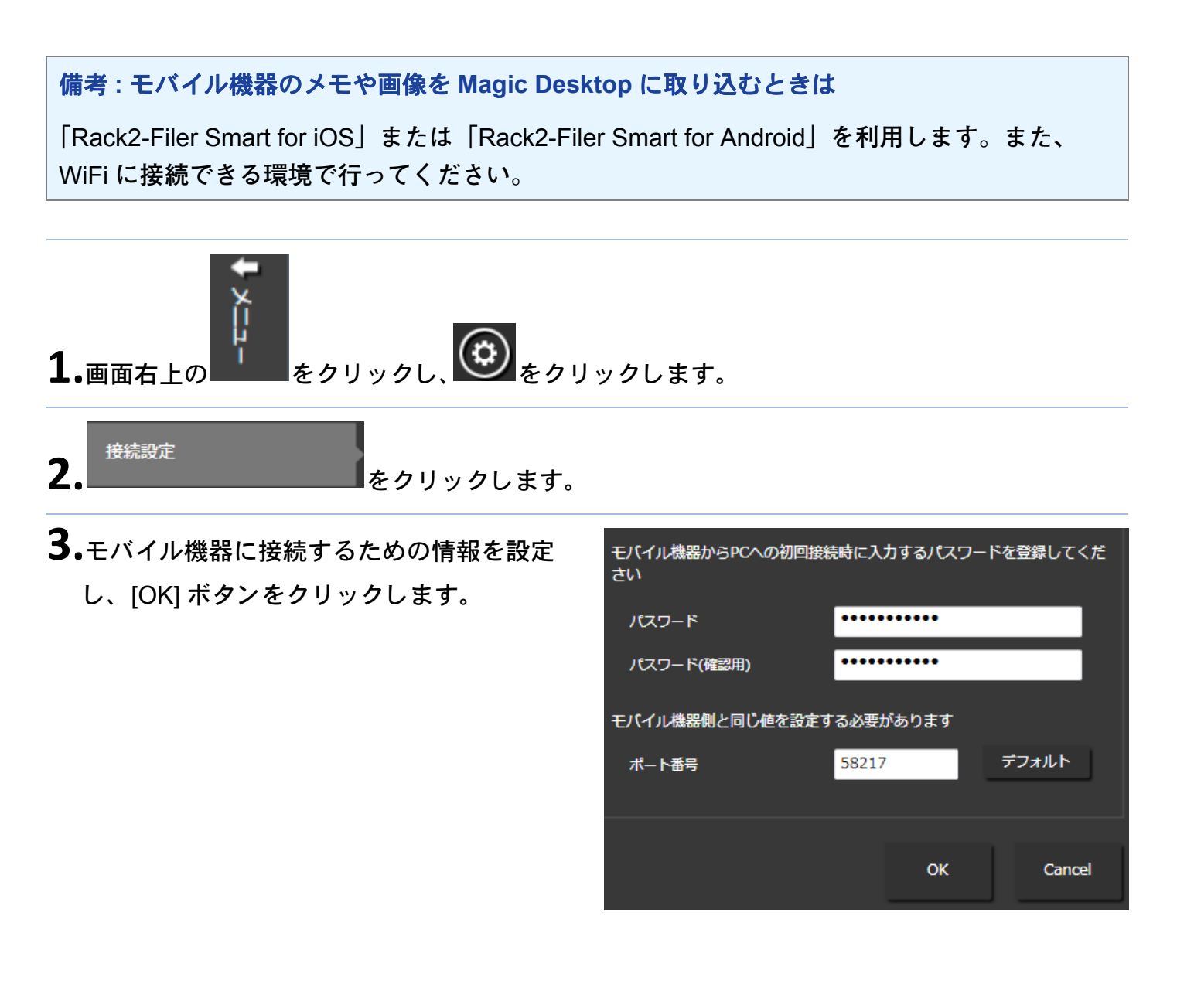

**4.**モバイル機器 (Rack2-Filer Smart for iOS **また は** Rack2-Filer Smart for Android**)から**写真や メ モを送信し ます。

**詳細は、『**Rack2-Filer Smart for iOS **ユーザー ズガイド』または『**Rack2-Filer Smart for Android **ユーザーズガイド』を参照してくだ さい。**

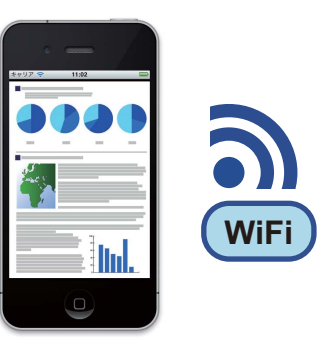

#### 備考 **:** モバイル機器 と接続し た と き に

Windows® **のファイアウォールにより、**[Windows **のセキュリティの重要な警告** ] **画面が表示さ れることがあります。この場合、**[ **アクセスを許可する** ] **ボタンや** [ **ブロックを解除する** ] **ボタ ンをクリックしてください。プログラムの名前は「**Magic Desktop**」です。**

## ●パソコンのファイルを取り込みます

**ファイルを取り込みます。**

**取り込み可能なファイルについては[、「主な仕](#page-18-0) 様」(**19 **[ページ\)を](#page-18-0)参照してください。**

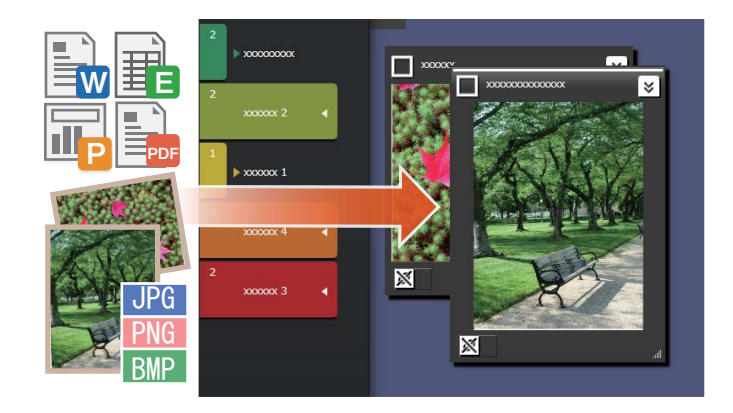

**1.**取り込むファイルがあるエクスプローラを開きます。

2.ファイルをデスクトップ領域にドラッグ&ド ロ ップします。

**取り込んだファイルによって、表示結果が異 なります。詳細については[、「ファイル」\(](#page-20-0)**21 **[ページ\)](#page-20-0)を参照してください。**

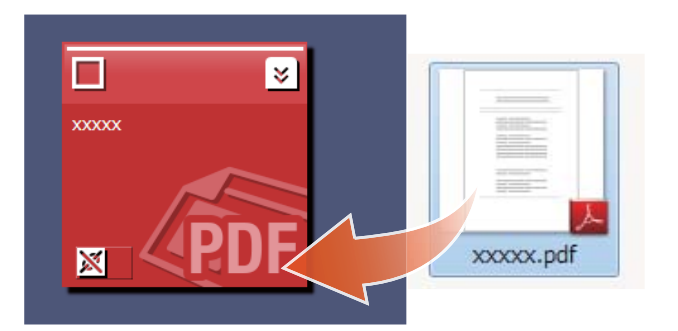

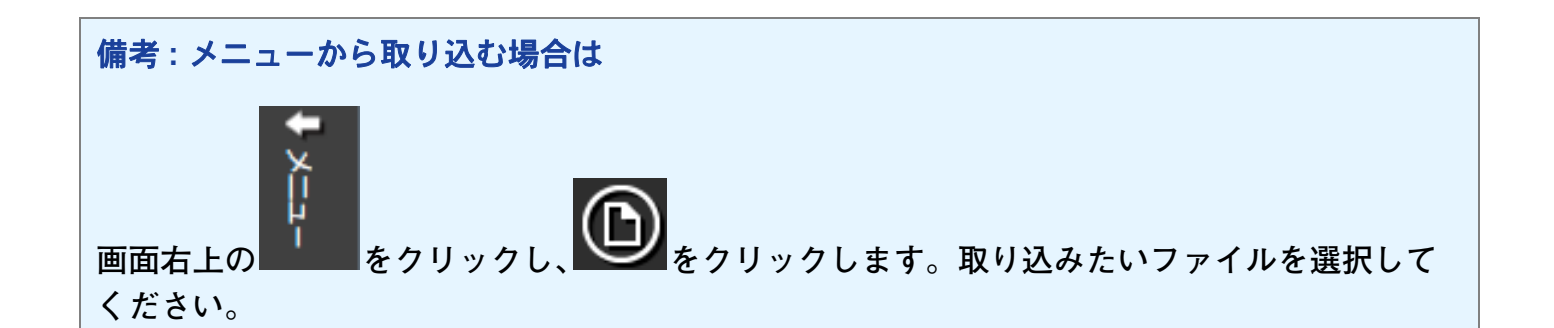

# 3. コミュニケーションを図ります

Magic Desktop **上に** Facebook **のニュースフィー ドを表示し、情報を収集、発信しながらコミュ ニケーションを図れます。**

**ダッシュボードで操作できる** Facebook **の機能 については[、「主な仕様」\(](#page-18-0)**19 **ページ)を参照し てください。**

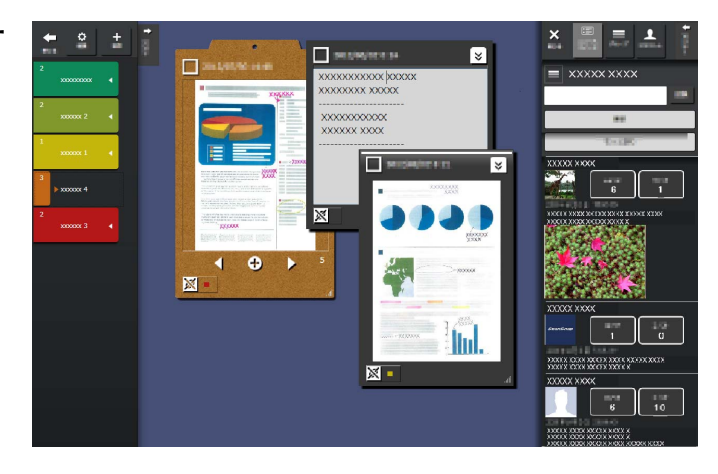

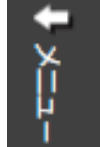

# **1.**画面右上の を ク リ ッ ク し 、 を ク リ ッ ク し ます。

2.[ ログイン ] ボタンをクリックし、ログイン画 面に Facebook のアカウント情報を入力しま す。

**初めてログインする場合、アプリケーション の許可を確認する画面が表示されます。**[ **許 可する** ] **を選択してください。**

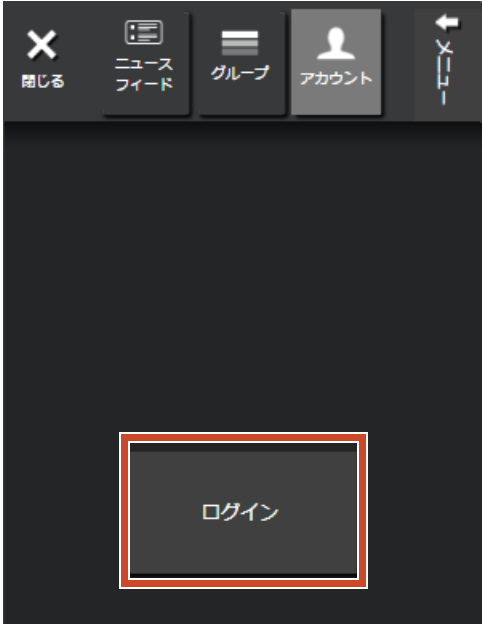

# **4.** 整理し ます

**取り込んだファイルや** Facebook **のグループを ラベルに関連付けて、分類します。**

**分類したコンテンツには、関連付けられたラベ ルの色が表示されます。**

**コンテンツをラベルに関連付けると、ラベルに 表示されているコンテンツ数が追加されます。**

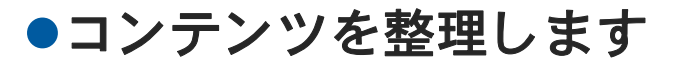

### ラベルに分類する場合

**1.**コンテンツのウィンドウのふちをドラッグ し、ラベルにドロップします。

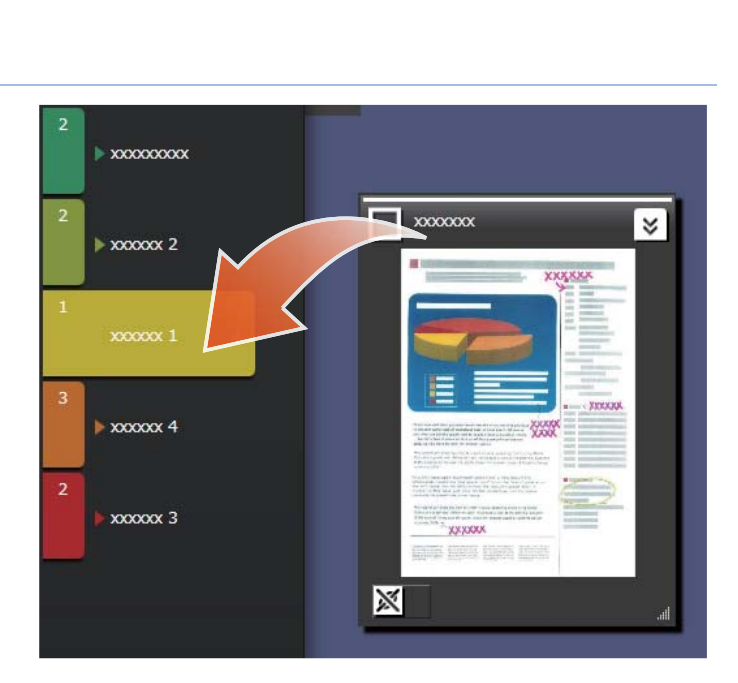

### ラベルを解除する場合

1.コンテンツの<sup>※</sup>をクリックします。

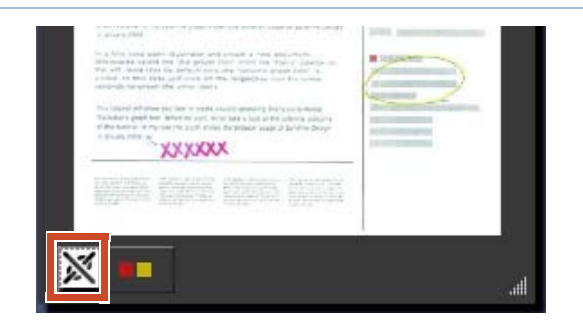

2.表示されるラベルの中から解除するラベルの

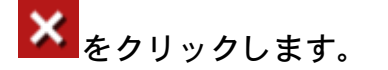

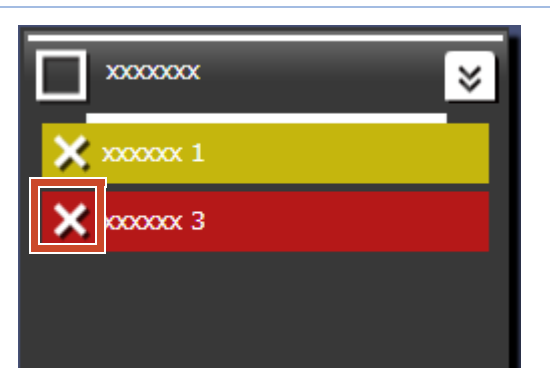

## ●Facebook のグループと関連付けます

関連付ける場合

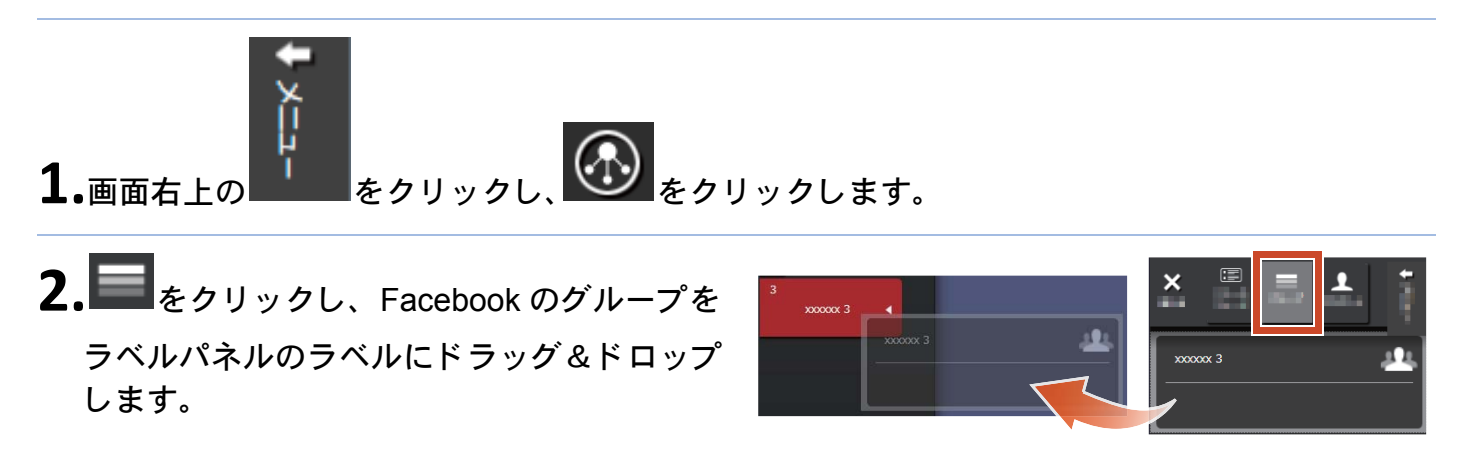

解除する場合

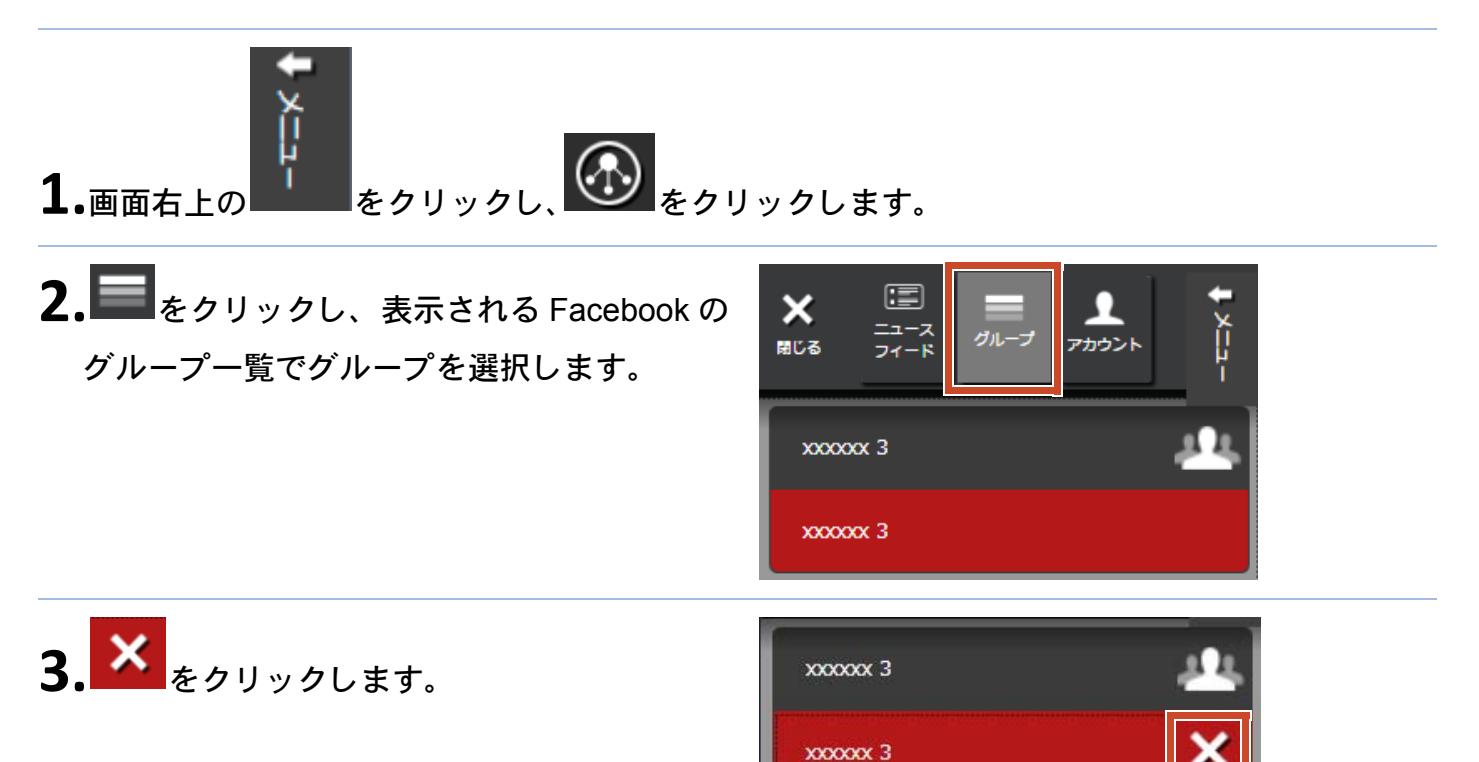

# **5.** 作成し ます

**取り込んだファイルを整理して、資料を作成し ます。メモに画像を追加したり、クリップボー ド(コンテンツの入れ物)を作ったりして、資 料を完成させます。**

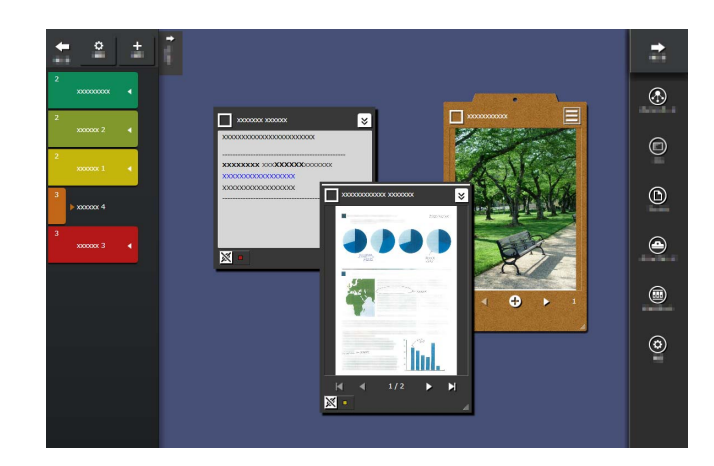

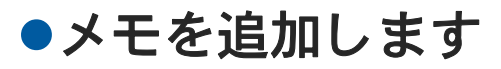

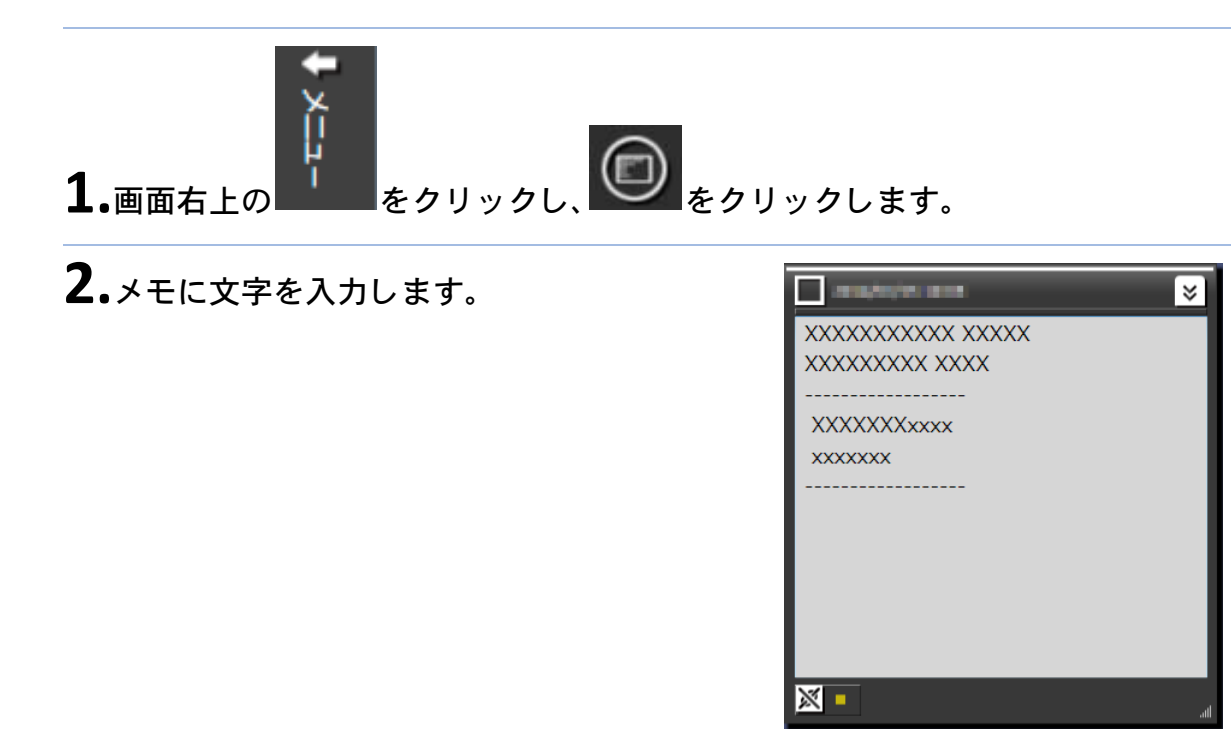

## メ モに画像を追加す る場合

**1.**画像のウィンドウのふちをドラッグし、メモ に ド ロ ップします。

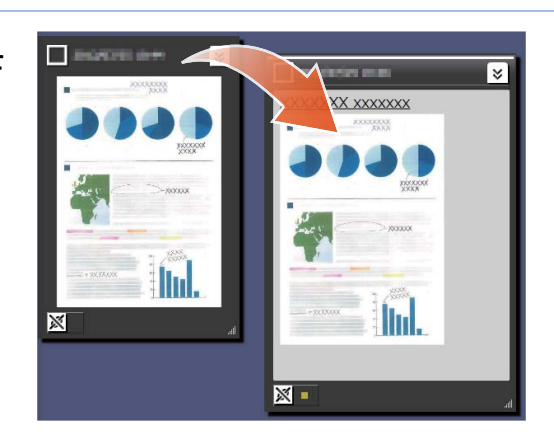

## ●ScanSnap で読み取ったイメージデータを補正します

ScanSnap **で読み取ったイメージデータのゆが みを補正したり、ポイント・レタッチ機能で写 り込んだ指を塗りつぶしたりします。**

**読み取ったイメージデータを補正できるスキャ ナについては[、「動作環境」\(](#page-17-0)**18 **ページ)を参照 してください。**

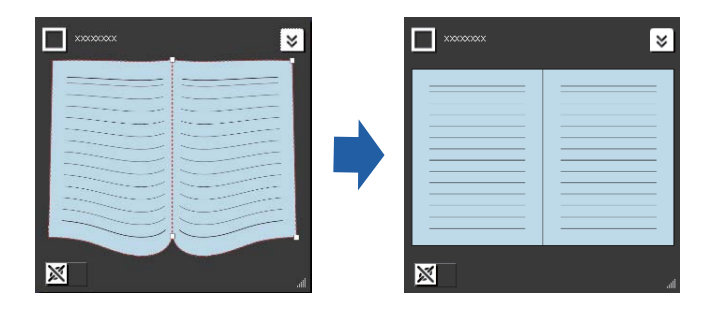

### 本として取り込んだページを補正する場合

- 1.画像または PDF の シ <sub>をクリックし、 シ をクリックします。</sub>
- 2.補正ビューアでイメージデータを補正しま す。

**補正方法については、♥ をクリックして「補 正ビューア」を参照してください。**

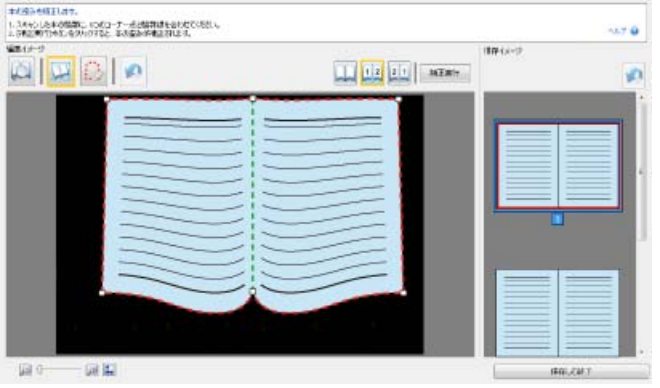

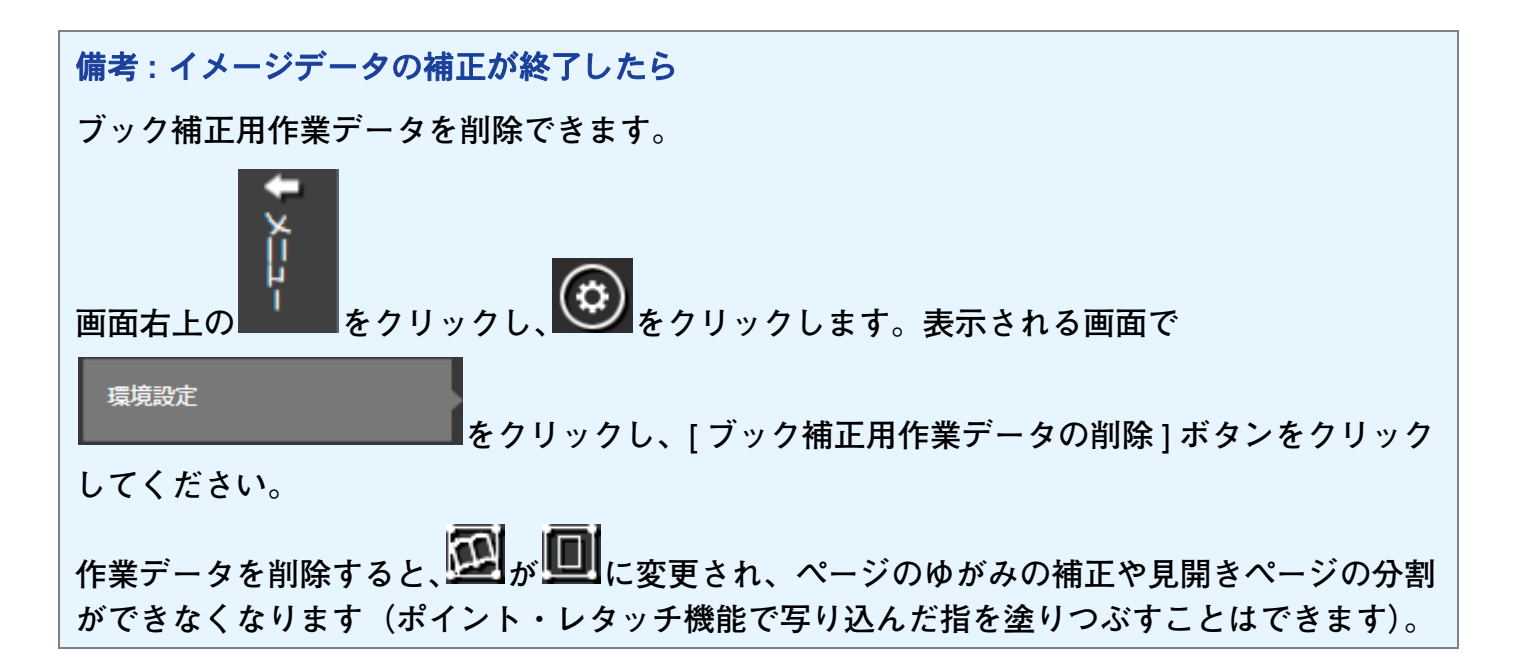

## ページに写り込んだ指を塗りつぶす場合

## 1.画像または PDF の 2 <sub>をクリックし</sub> <u>(■)</u> をクリックします。

**画像または PDF にブック補正用作業データがある場合は、■■**をクリックします。

2.補正ビューアでページに写り込んだ指を塗り つぶします。

**ページに写り込んだ指を塗りつぶす方法につ いては、じをクリックして │補正ビューア」 を参照してください。**

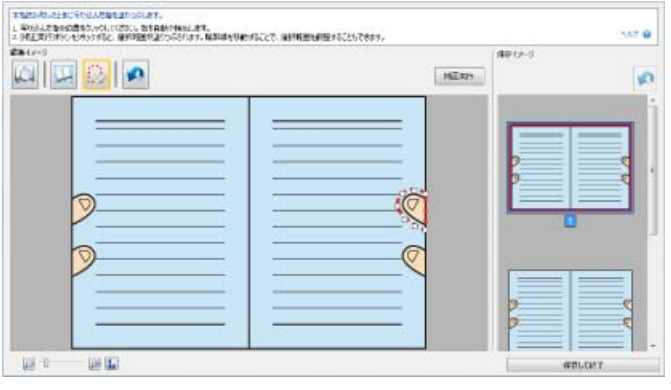

## <span id="page-14-0"></span>●クリップボードにまとめます

**作業が完了したファイルやメモをクリップボー ドにまとめます。**

**クリップボードに取り込み可能なコンテンツ数 については[、「主な仕様」\(](#page-18-0)**19 **ページ)を参照し てください。**

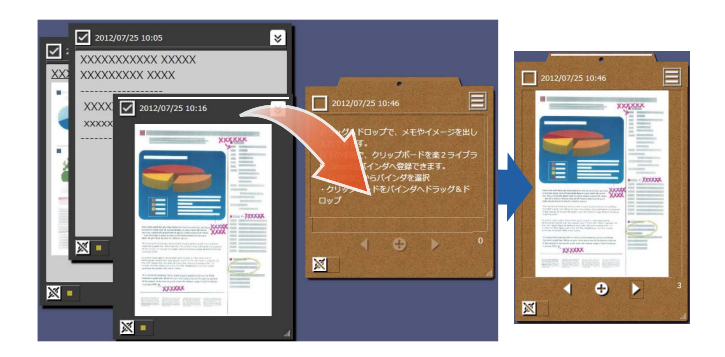

### コンテンツを入れる場合

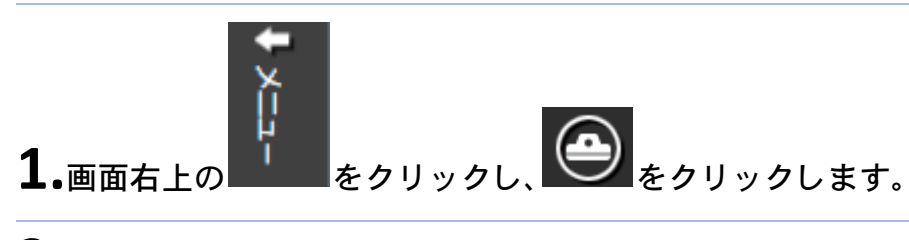

2.コンテンツのウィンドウのふちをドラッグ し、クリップボードにドロップします。

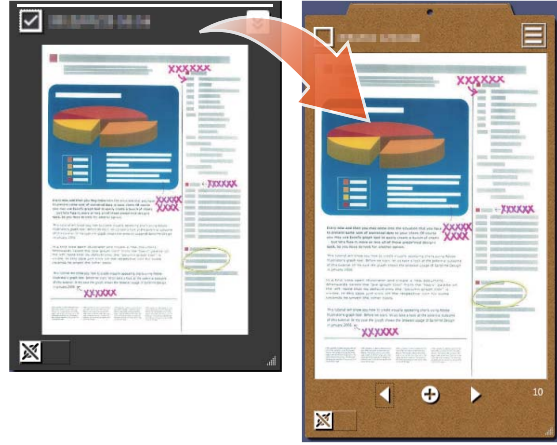

### コンテンツを取り出す場合

 $\mathbf{1}_{\bullet}$ クリップボードのコンテンツをデスクトップ 領域にドラッグ & ドロップします。

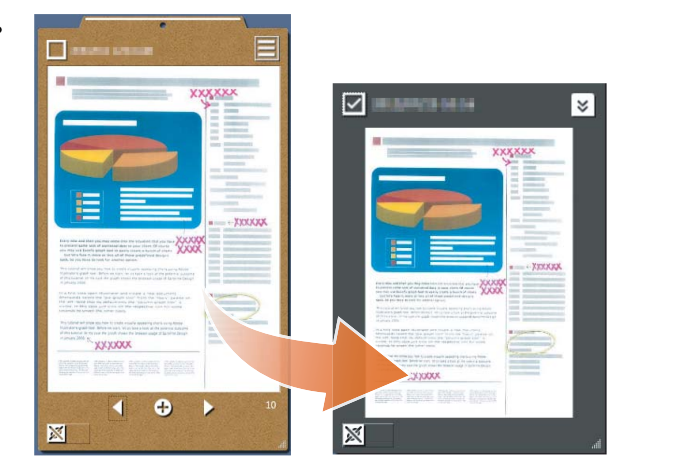

●コンテンツやクリップボードをエクスポートします

**任意のフォルダにコンテンツやクリップボード をエクスポートします。**

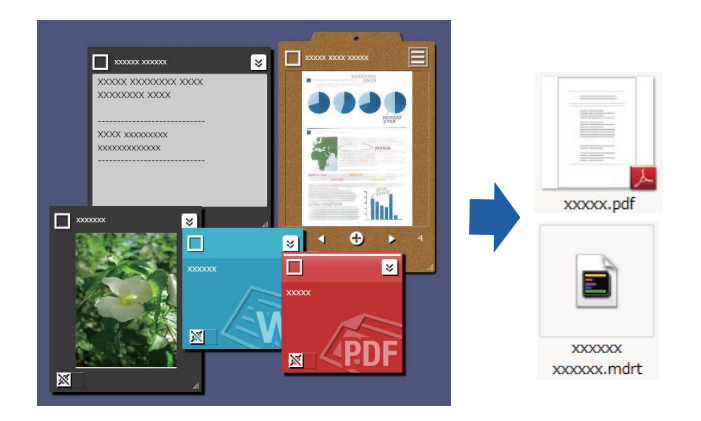

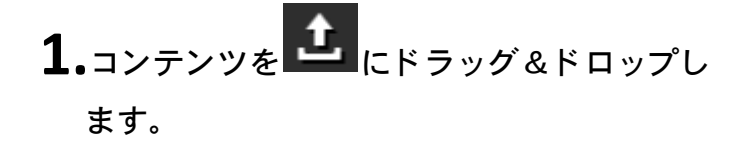

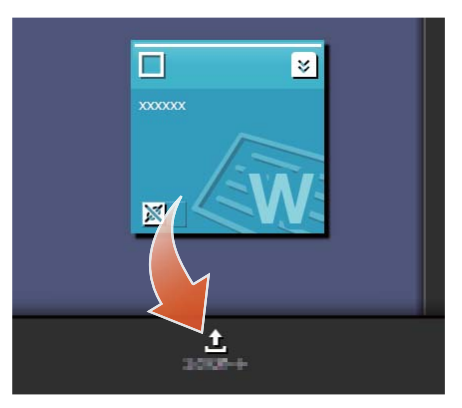

## ●コンテンツを削除します

1.コンテンツを <sup>面</sup> にドラッグ&ドロップし ます。

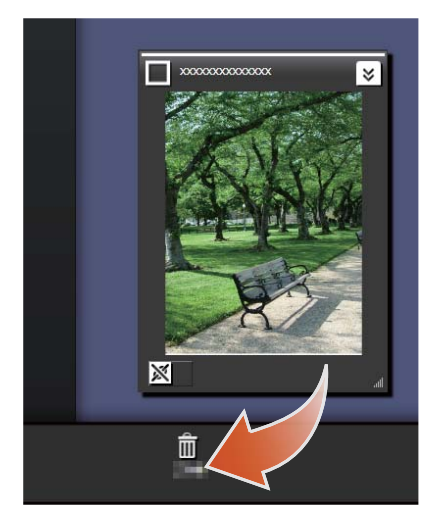

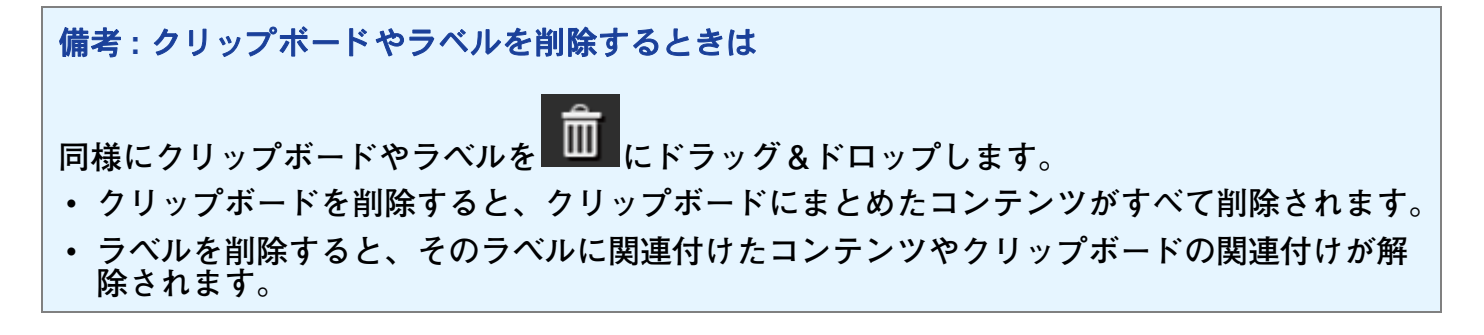

# **6. Rack2-Filer Smart** のバインダに送り ます

**作業が完了したクリップボードを** Rack2-Filer Smart **のバインダに保管します。**

Rack2-Filer Smart **にファイルやメモを送る場合、 クリップボードにまとめる必要があります。ク リップボードにまとめる方法については[、「ク](#page-14-0) [リップボードにまとめます」\(](#page-14-0)**15 **ページ)を参 照してください。**

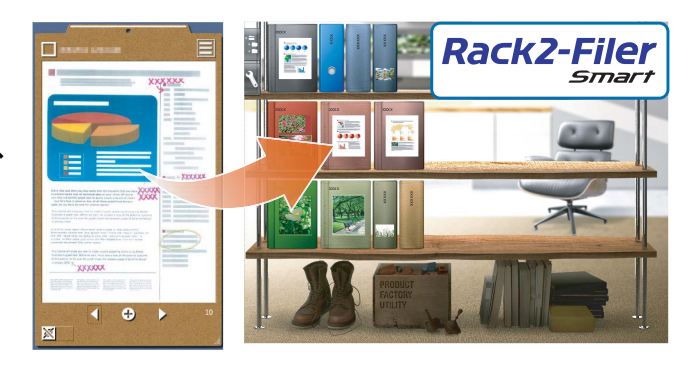

## ●保管先のバインダを選択して送ります

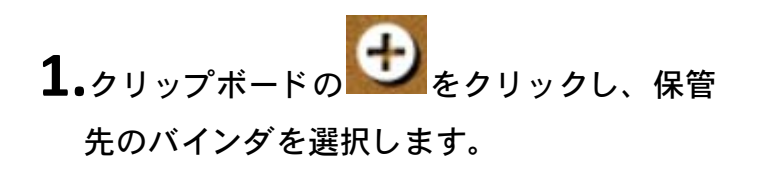

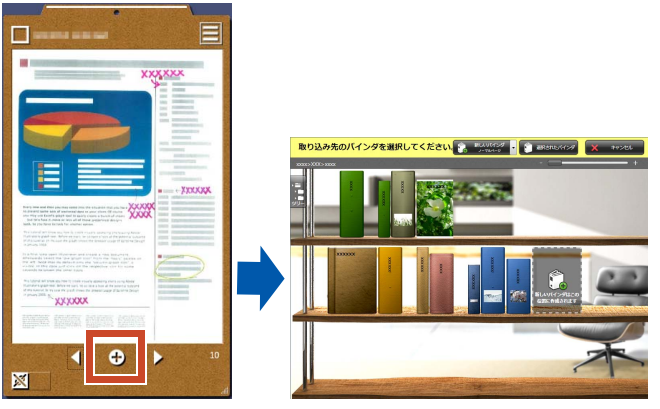

## ●ドラッグ&ドロップで送ります

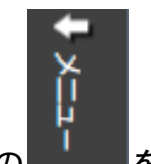

**1.**画面右上の を ク リ ッ ク し 、 を ク リ ッ ク し ます。

**2.**ク リ ップボー ド を Rack2-Filer Smart のキャビ ネット画面やビューア画面にドラッグ&ド ロ ップします。

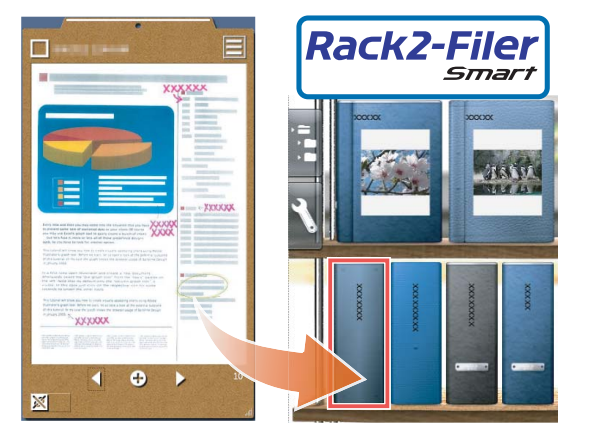

### <span id="page-17-0"></span>動作環境

### パソコンの動作環境

**最新情報については、製品ホームページ(**http://www.pfu.fujitsu.com/en/products/magicdesktop/**) でご確認ください。**

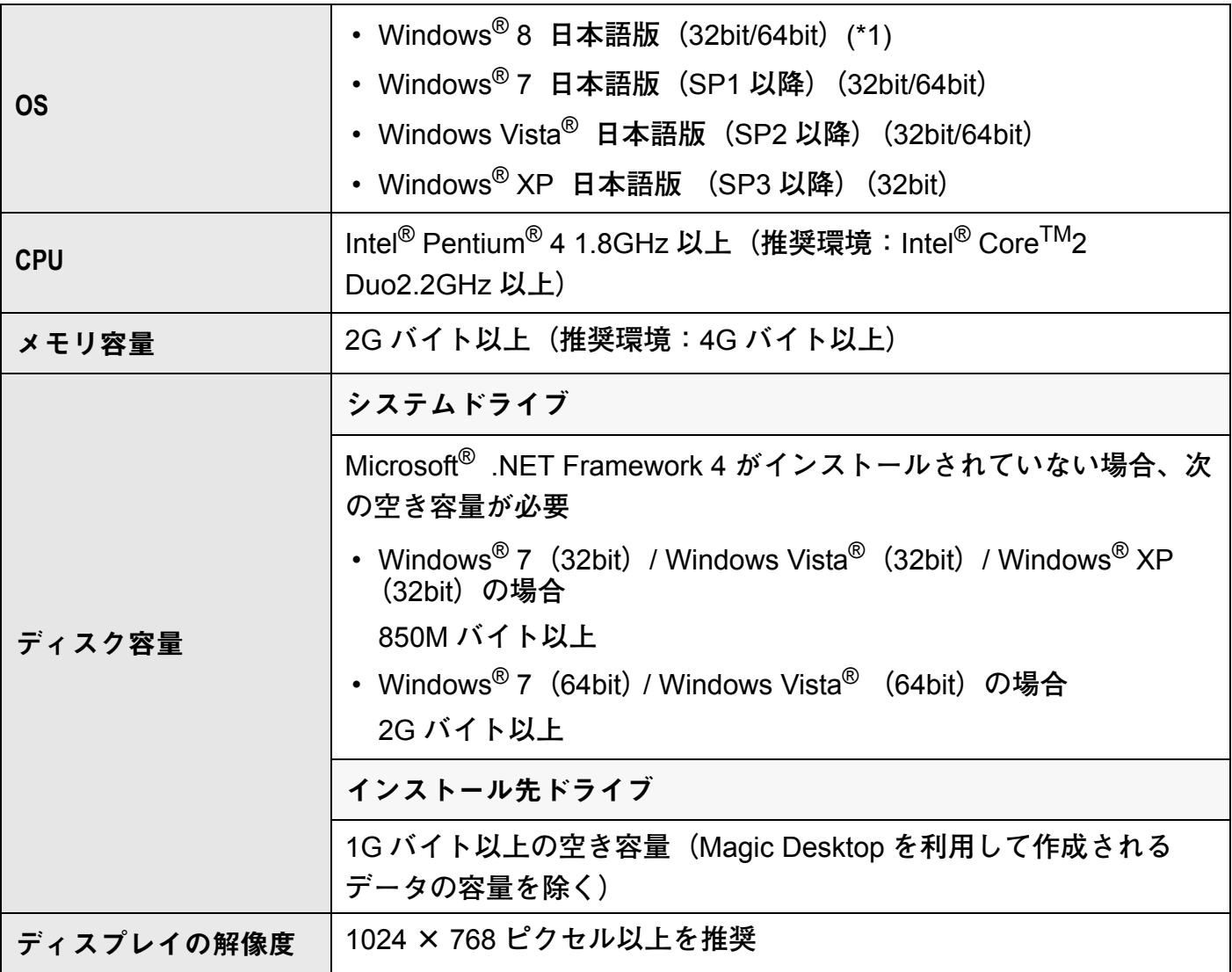

\*1: **デスクトップアプリケーションとして動作します。**

### 連携するスキャナ

ScanSnap SV600 (\*1) / iX500 / S1300i / S1100 / S1300 / S1500

\*1: **読み取ったイメージデータを補正できるスキャナです。**

### 連携するモバイル機器

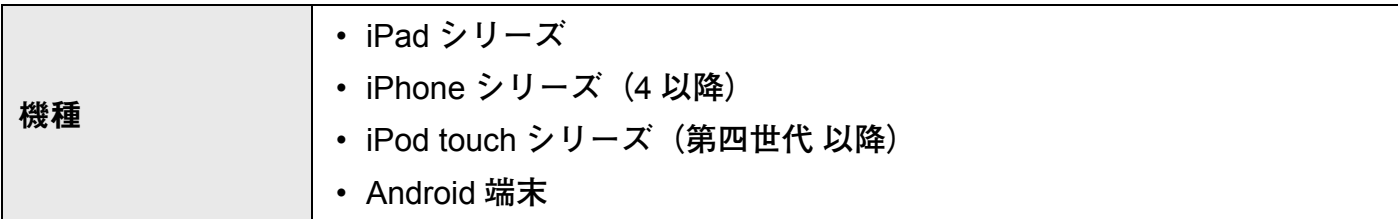

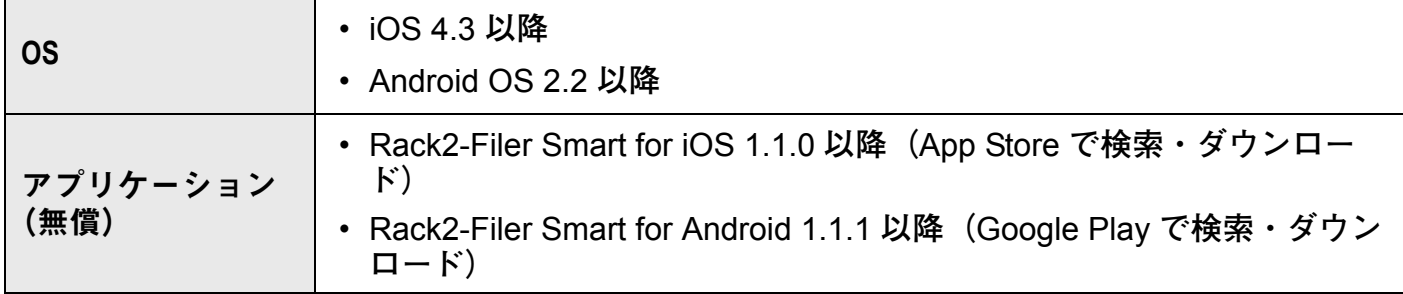

## <span id="page-18-0"></span>主な仕様

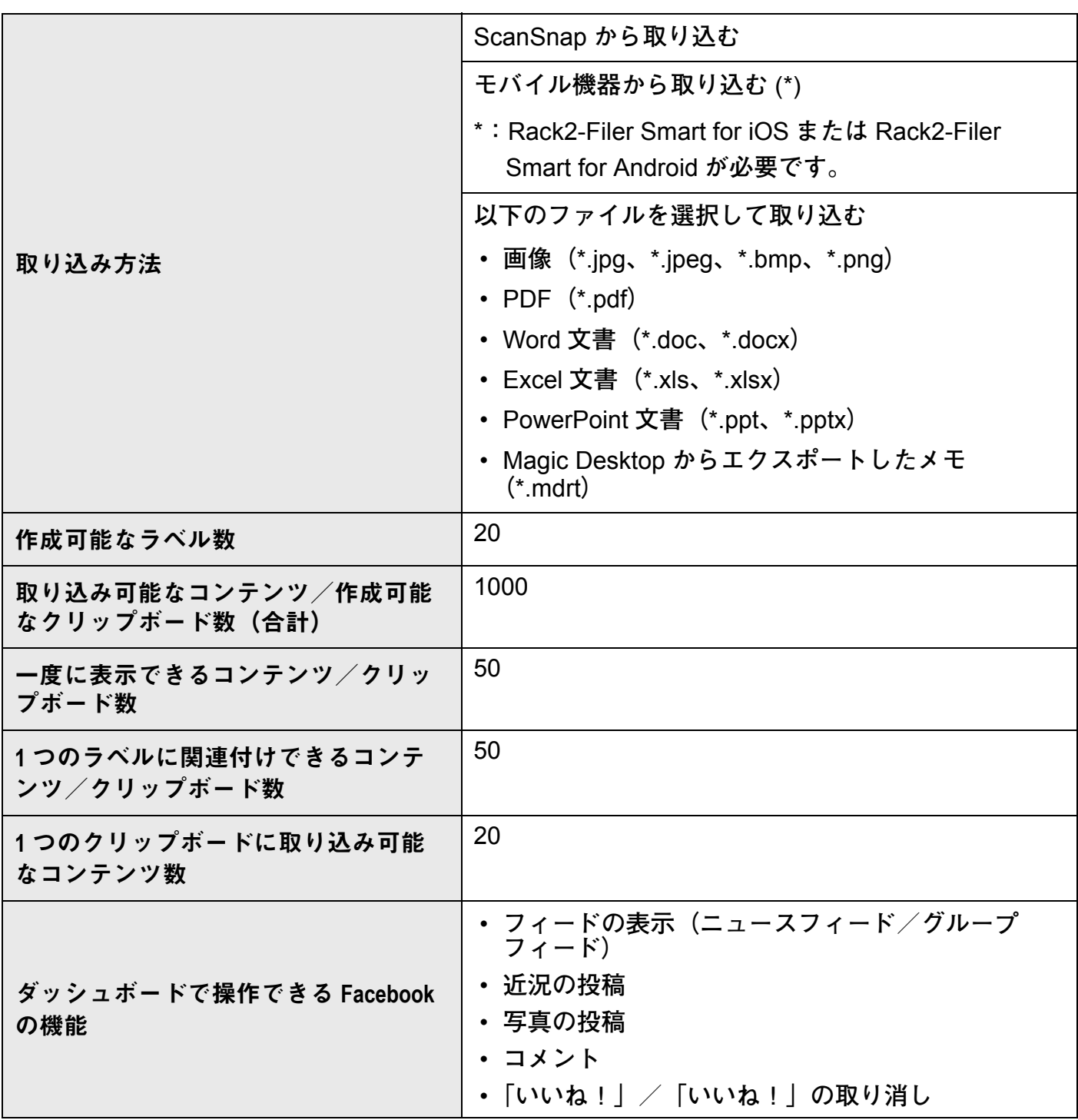

### <span id="page-19-1"></span><span id="page-19-0"></span>リストパネル

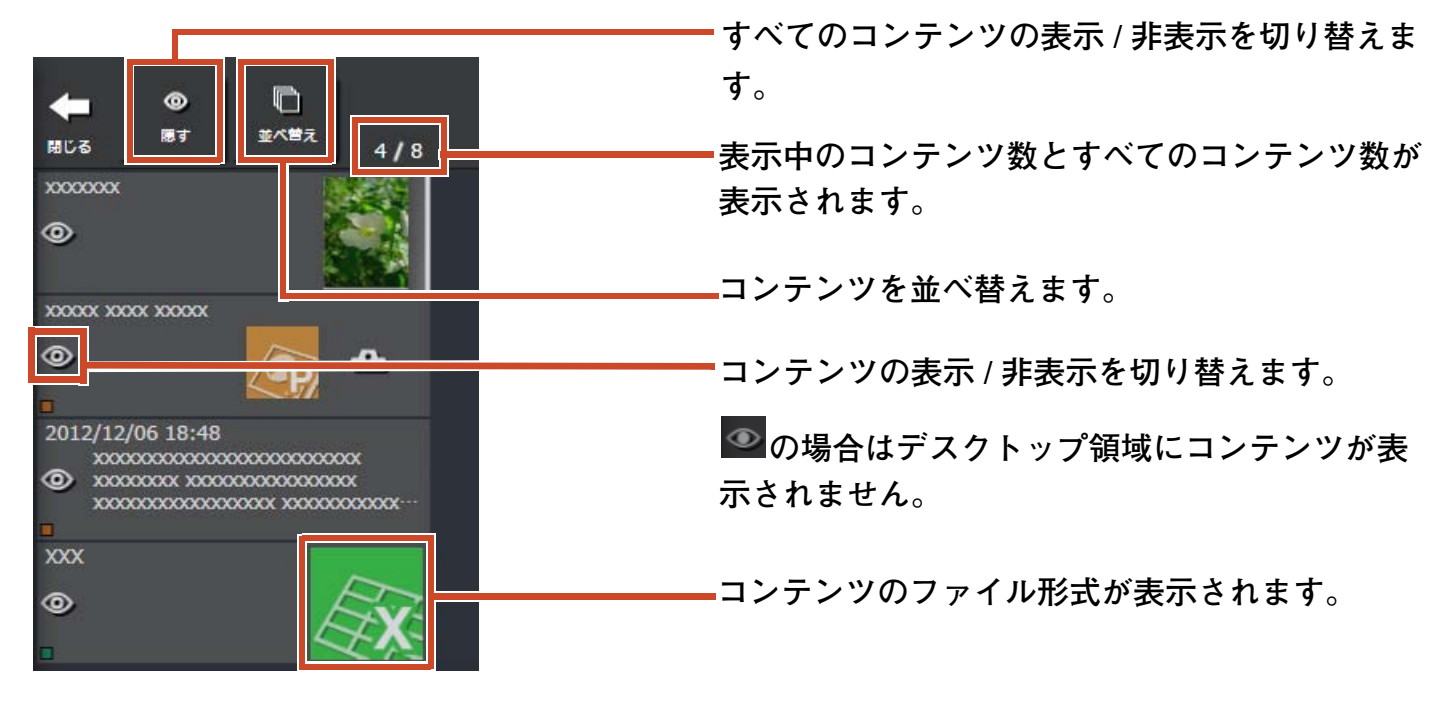

#### **ファイル形式のアイコンは、以下のように表示されます。**

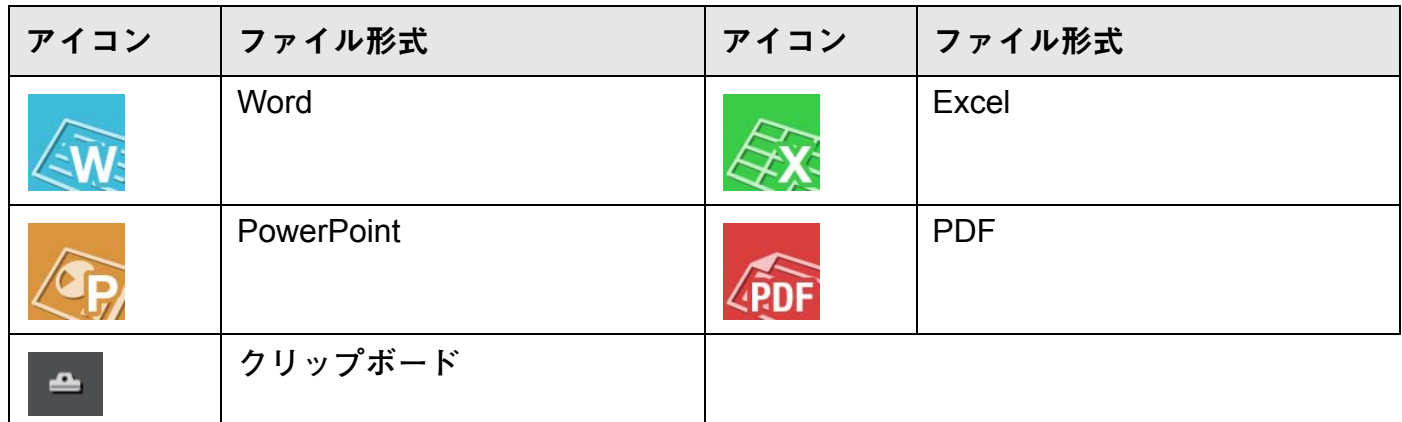

#### メモ

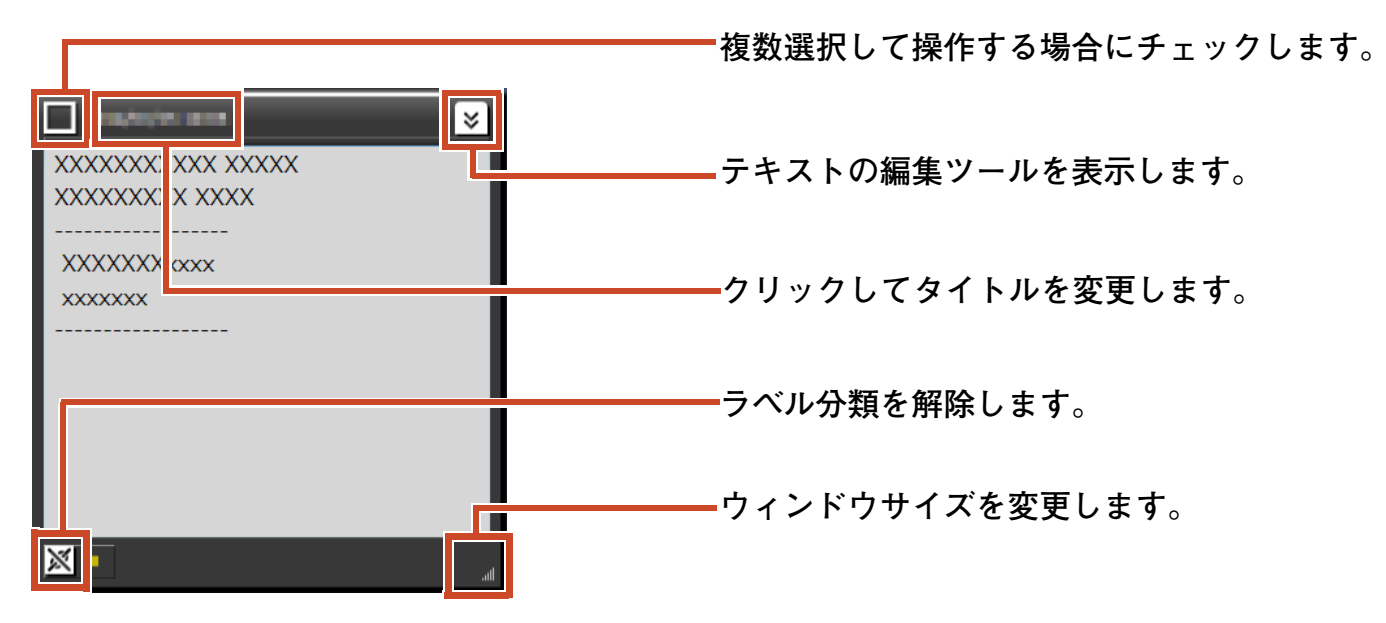

<span id="page-20-0"></span>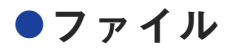

#### 画像を取り込んだ場合

**複数選択して操作する場合にチェックします。**

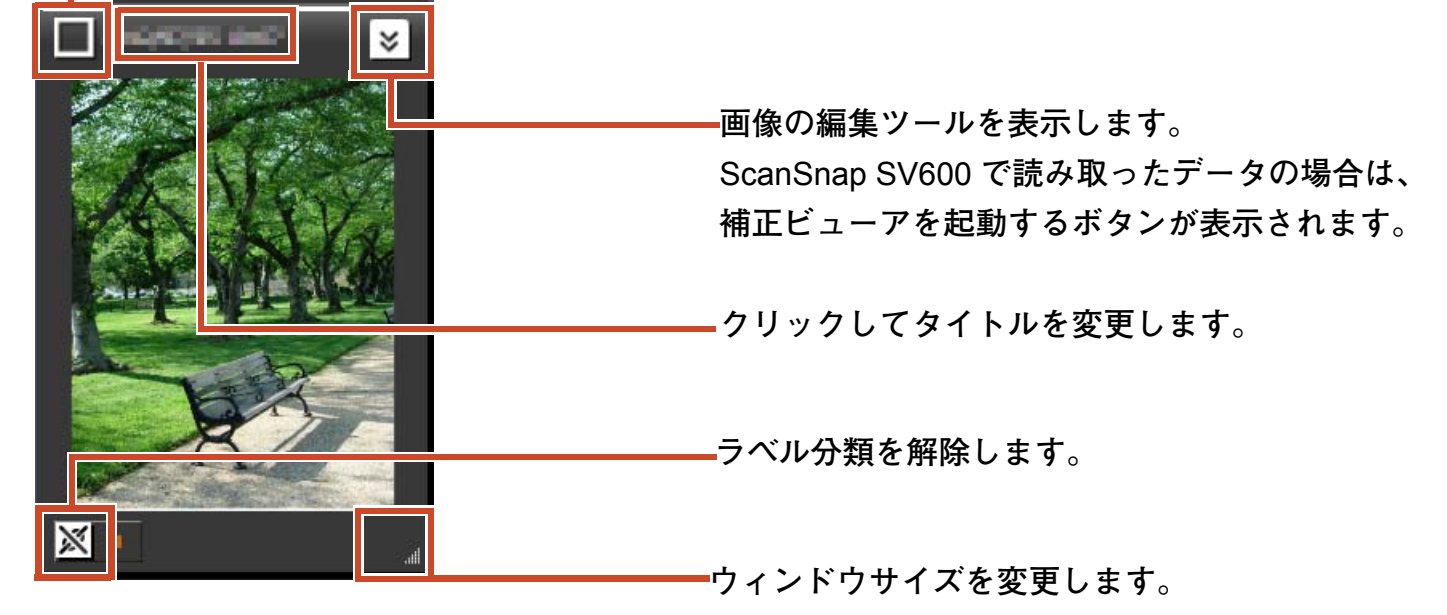

#### ScanSnap から PDF を取り込んだ場合

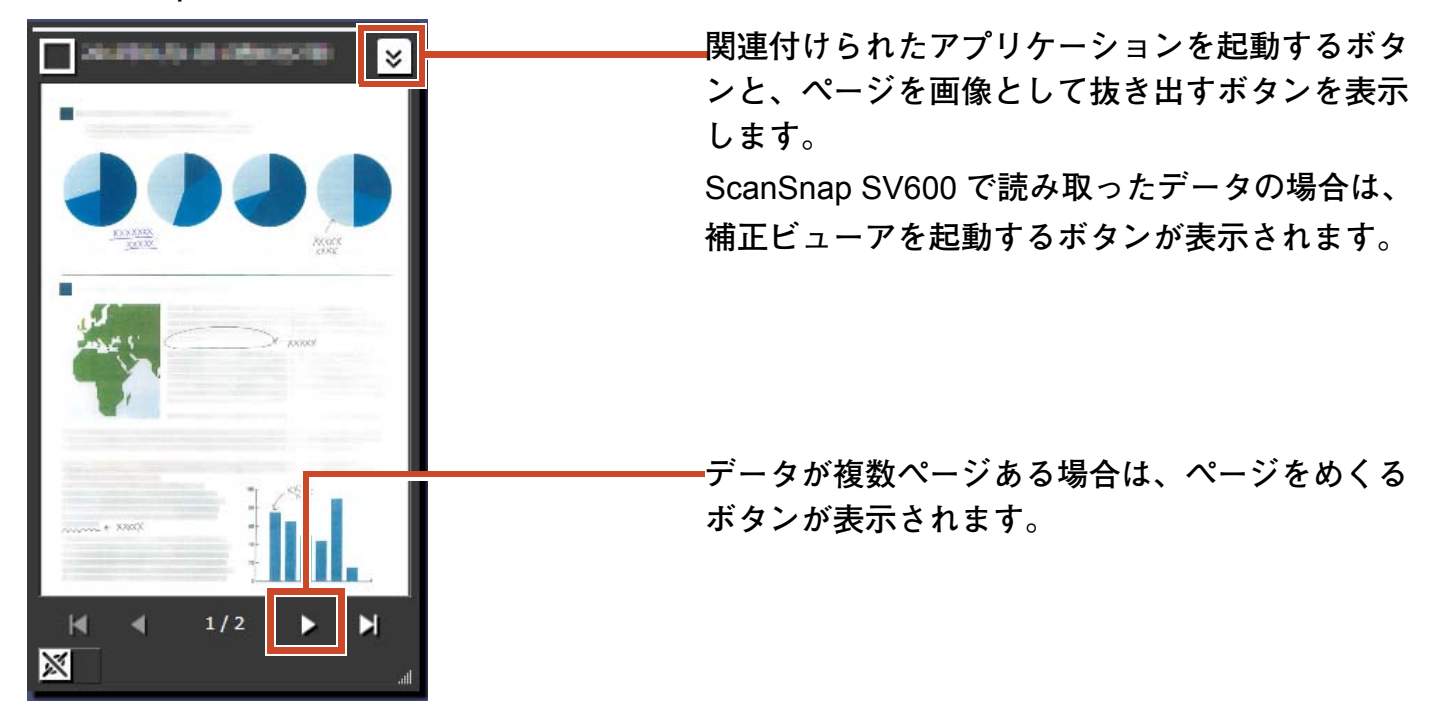

### PDF や Office 文書を取り込んだ場合

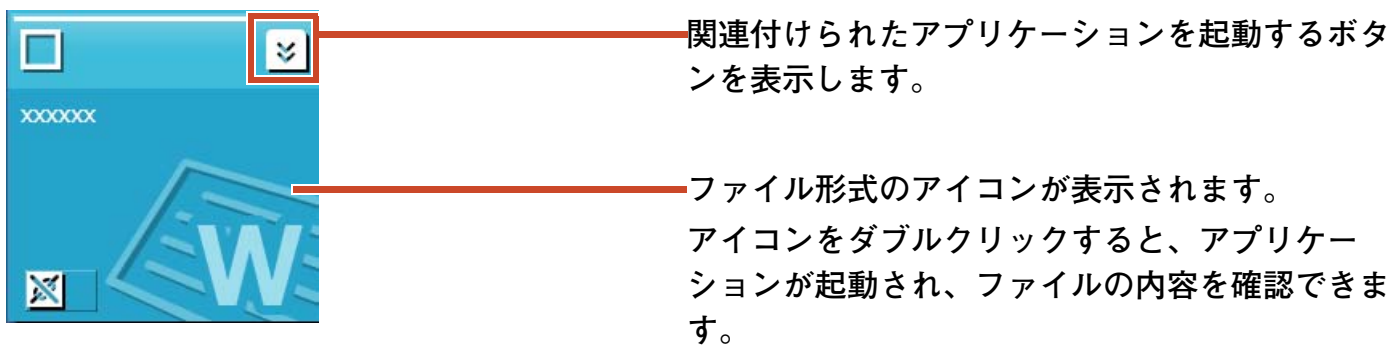

クリップボード 1 ビューモード **複数選択して操作する場合にチェックします。** F ∃ E u. **XXXXXX 表示モードを切り替えます。 クリックしてタイトルを変更します。XXXXXX** Rack2-Filer Smart **のバインダに送ります。 XXXXXX** ◀  $\bullet$ Þ **ウィンドウサイズを変更します。**  $\overline{\mathbf{x}}$ **ラベル分類を解除します。**

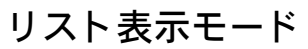

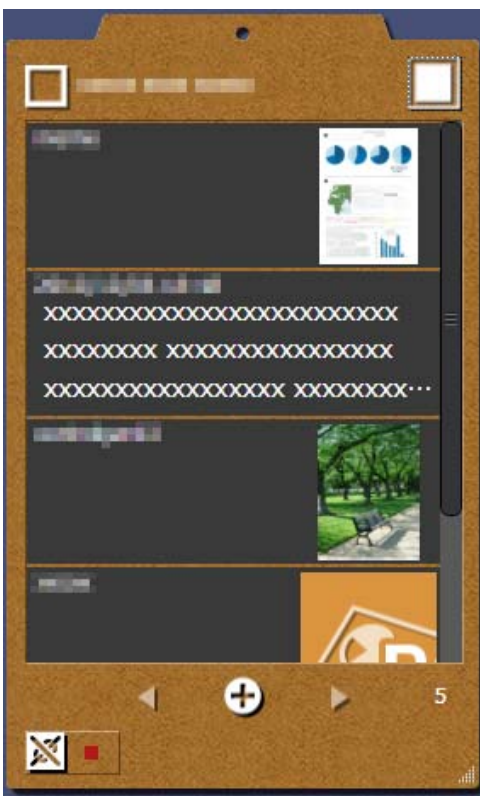

## インス ト ール **/** アンインス ト ール

**ここでは、**Windows® 7 **を例に説明します。選択するボタンや項目の名前は、**OS **によって異なりま すので、それぞれのボタンや項目を選択してください。**

### インストール

#### 注意 **:**

- **インストールする前に、すべてのアプリケーションを終了してください。**
- **必ず、**Administrators **権限またはコンピュータの管理者権限でログオンしてください。**
- **インターネットに接続できる環境で行ってください。**

#### 操作

- **1.**製品CD-ROM**または**DVD-ROMをCD-ROM ド ライブ**または**DVD-ROM**ドライブ**にセ ッ ト します。
- **2.** 「Rack2-Filer Smart with Magic Desktop」 の場合、 「Magic Desktop」 の [ インス ト ール ] ボタンを クリックします。
- 3.表示されるメッセージで [ はい ] ボタンをクリックします。

Magic Desktop **の最新のインストーラがダウンロードされます。**

**4.** [ インストール ] ボタンをクリックします。

**インストールが開始されます。**

5. 画面にしたがってインストールします。

備考 : インターネットに接続できない環境でインストールしたときは

**インターネット上からダウンロードせずに、製品** CD-ROM **または** DVD-ROM **に同梱されてい るバージョンの製品がインストールされます。インターネットに接続できる環境で製品を起動 したときに、製品がアップデートの有無を自動で確認します。アップデートを確認する画面が 表示された場合は、アップデートを実行してください。**

**バージョンごとのアップデートの内容については、製品サポートページ (**http://www.pfu.fujitsu.com/en/products/magicdesktop/**)を参照してください。**

### アンインストール

注意 **:**

**必ず、**Administrators **権限またはコンピュータの管理者権限でログオンしてください。**

操作

1. Windows<sup>®</sup> のスタートメニューから [ コントロールパネル ] を選択します。

**コントロールパネルが表示されます。**

**2.** 「プ ログラ ム と機能」 を選択し ます。

**「プログラムと機能」の画面が表示されます。**

**3.** インストールされているソフトウェアの一覧から「Magic Desktop」を選択し、「アンインス トール」をクリックします。

**確認メッセージが表示されます。**

**4.** [OK] ボタンをク リ ッ ク します。

Magic Desktop **がアンインストールされます。**

## 困ったときには

**製品サポートページ(**http://www.pfu.fujitsu.com/en/products/magicdesktop/**)を参照してください。**

#### 本書の表記について

**本書では、「パーソナル ドキュメント スキャナ** ScanSnap **シリーズ(**SV600**、** iX500**、**S1300i**、**S1100**、**S1300**、**S1500**)」を「**ScanSnap**」と表記していま す。**

#### 本書の画面について

Microsoft Corporation **のガイドラインにしたがって画面写真を使用していま す。**

**本書では、**Windows® 7 **の画面写真を操作説明に使用しています。**

**●本書では、画面に表示される他社アイコンをモザイク処理しています。** 

#### 商標

Microsoft、Windows、Windows Vista、Microsoft Excel、および PowerPoint は、米国 Microsoft Corporation の米国およびその他の国における登録商標または商標です。 Word は、米国 Microsoft Corporation の製品です。ScanSnap、ScanSnap ロゴ、Rack2-Filer、および Magic Desktop は、株式会社 PFU の日本における登録商標または商標 です。iPad、iPhone、および iPod touch は、Apple Inc. の商標です。Android は、Google Inc. の登録商標または商標です。その他の社名、製品名は、一般に各社の商標ま たは登録商標です。

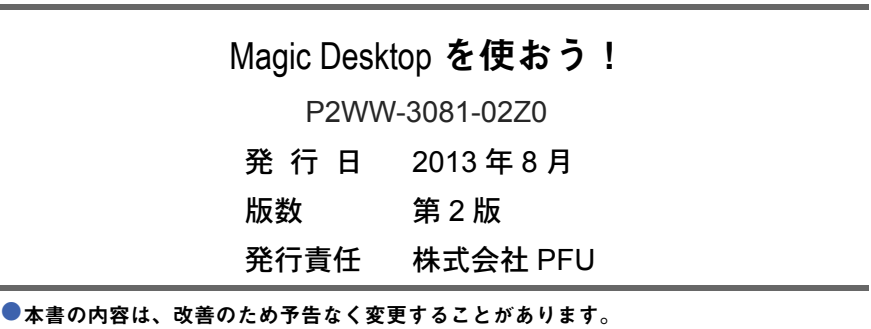

●本書に記載されたデータの使用に起因する、第三者の特許権およびその他の権利の侵害 については、当社は一切その責任を負いません。

無断転載を禁じます。